## **ISTRUZIONI PER LA COMPILAZIONE DELLA PROCEDURA DI ADEGUAMENTO SCIA SULLA PIATTAFORMA STAR**

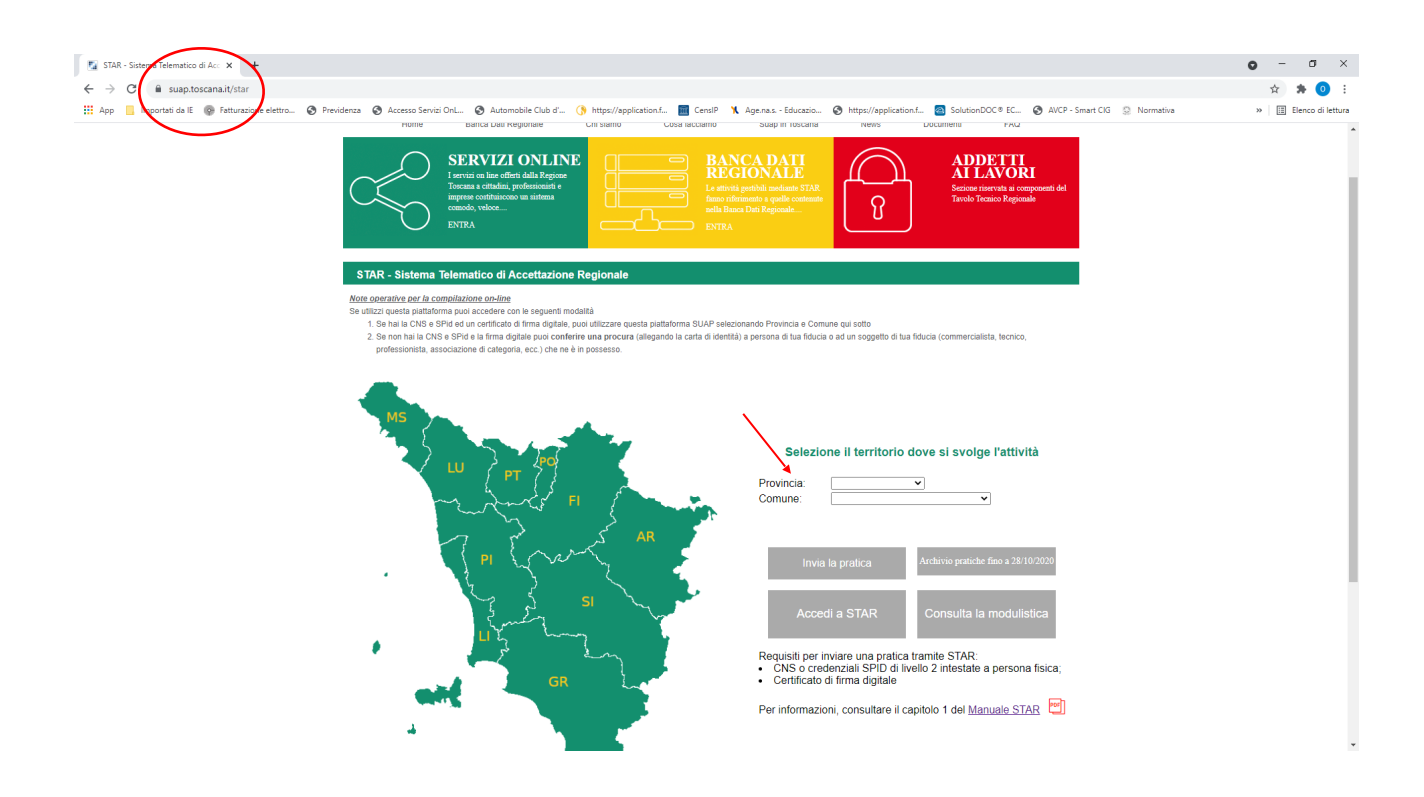

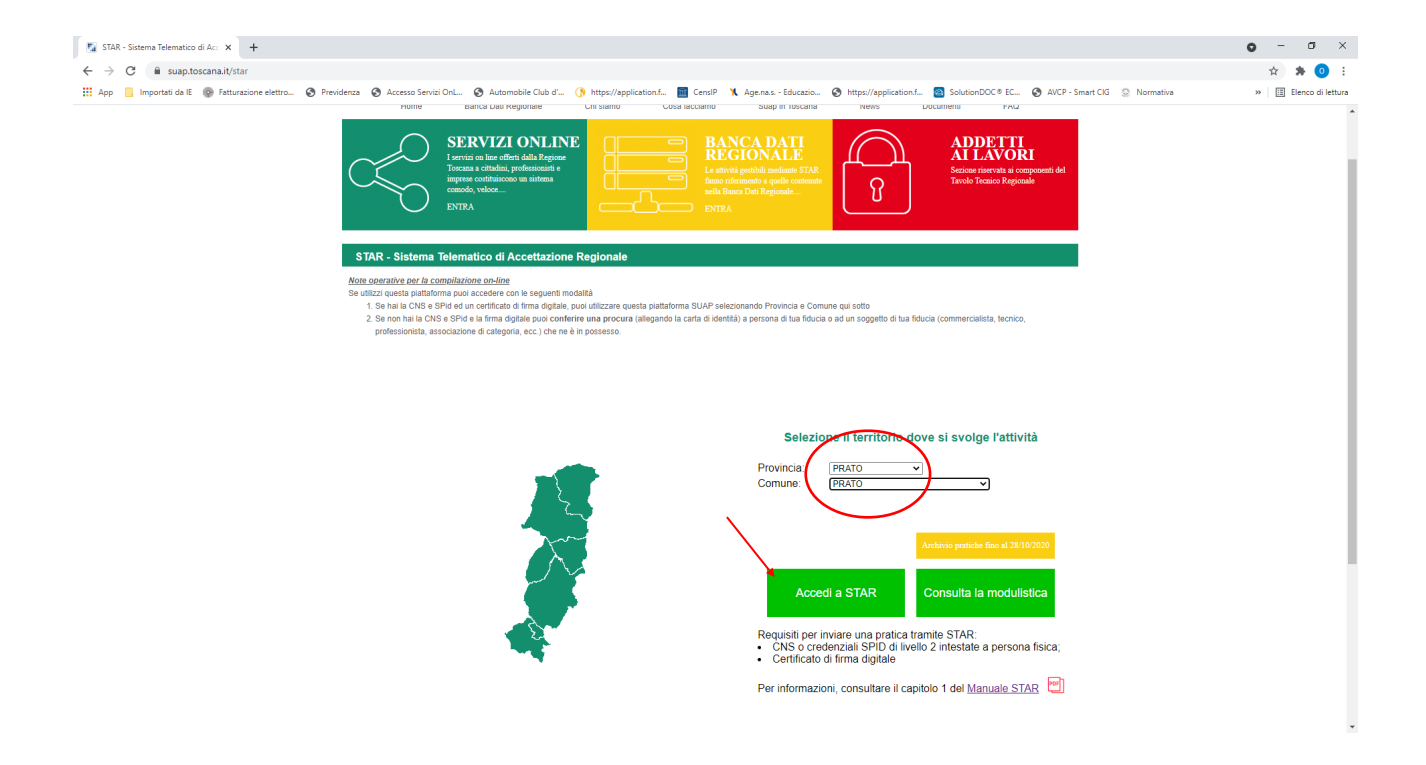

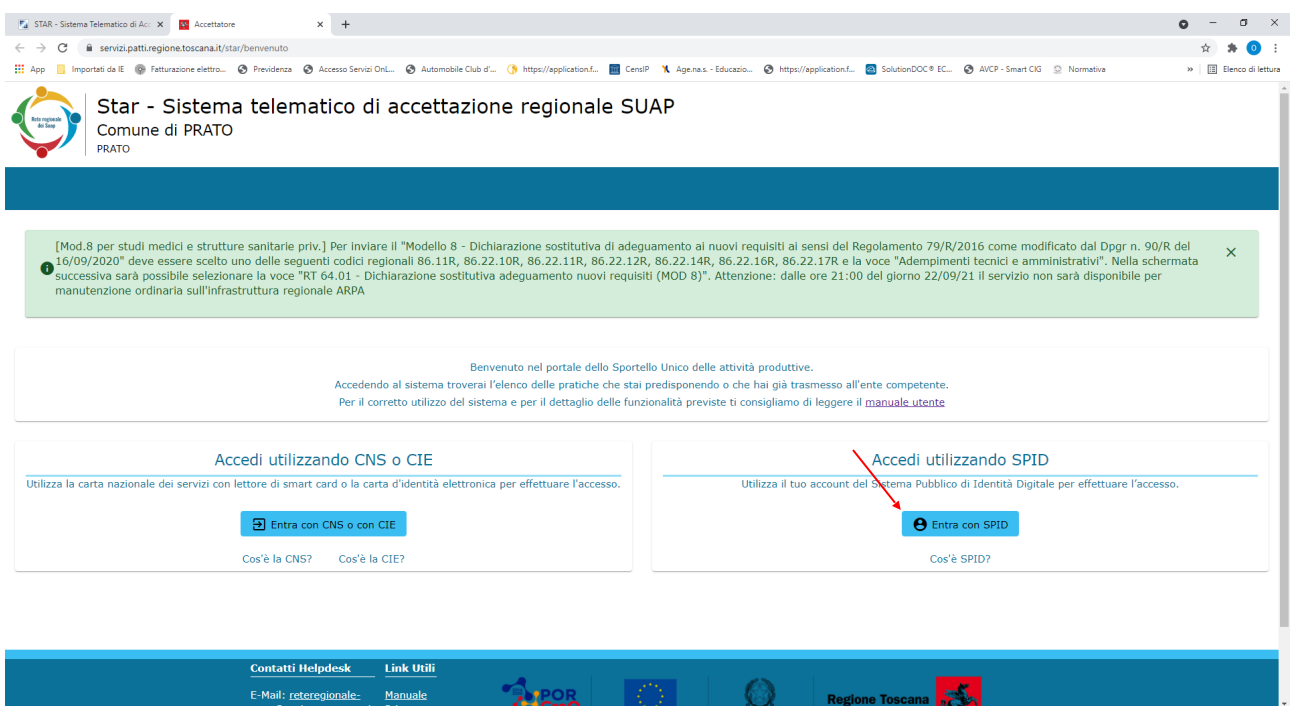

UTILIZZARE IL SISTEMA DI IDENTIFICAZIONE DIGITALE DI CUI SI È IN POSSESSO SEGUENDO LE INDICAZIONI RICHIESTE (NOME UTENTE E PASSWORD O QR Code)

Di seguito l'esempio con SPID e QR Code

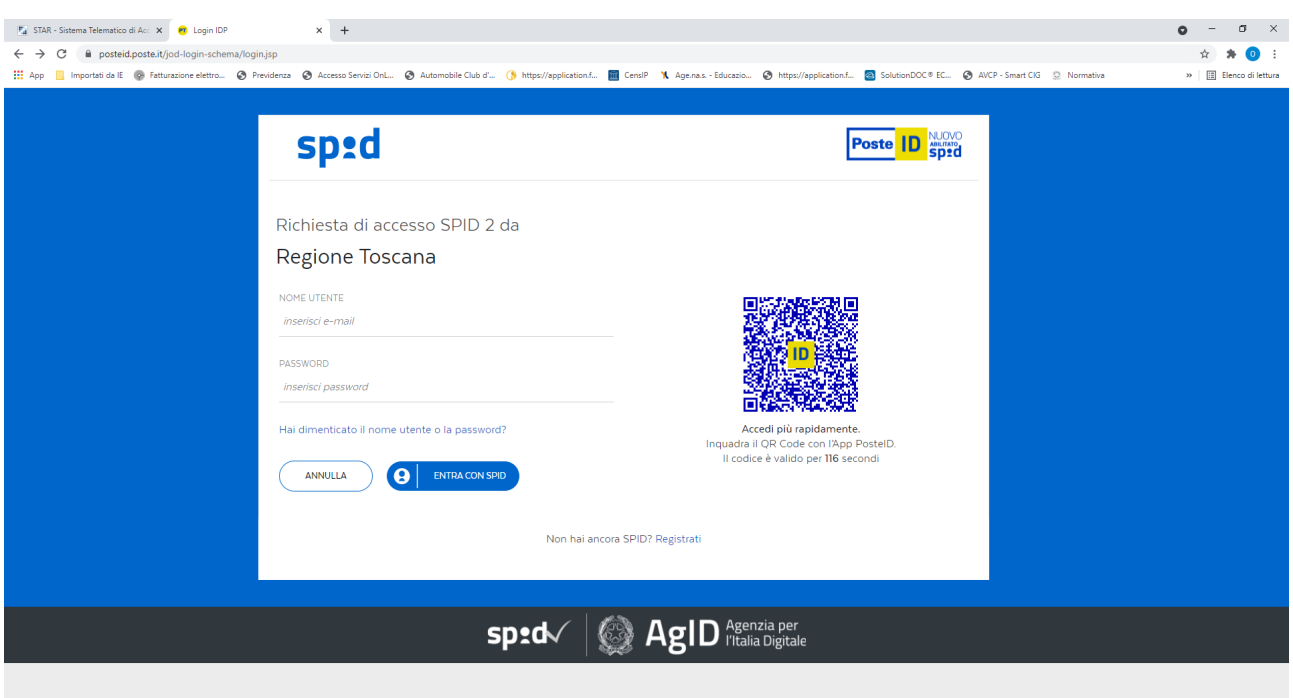

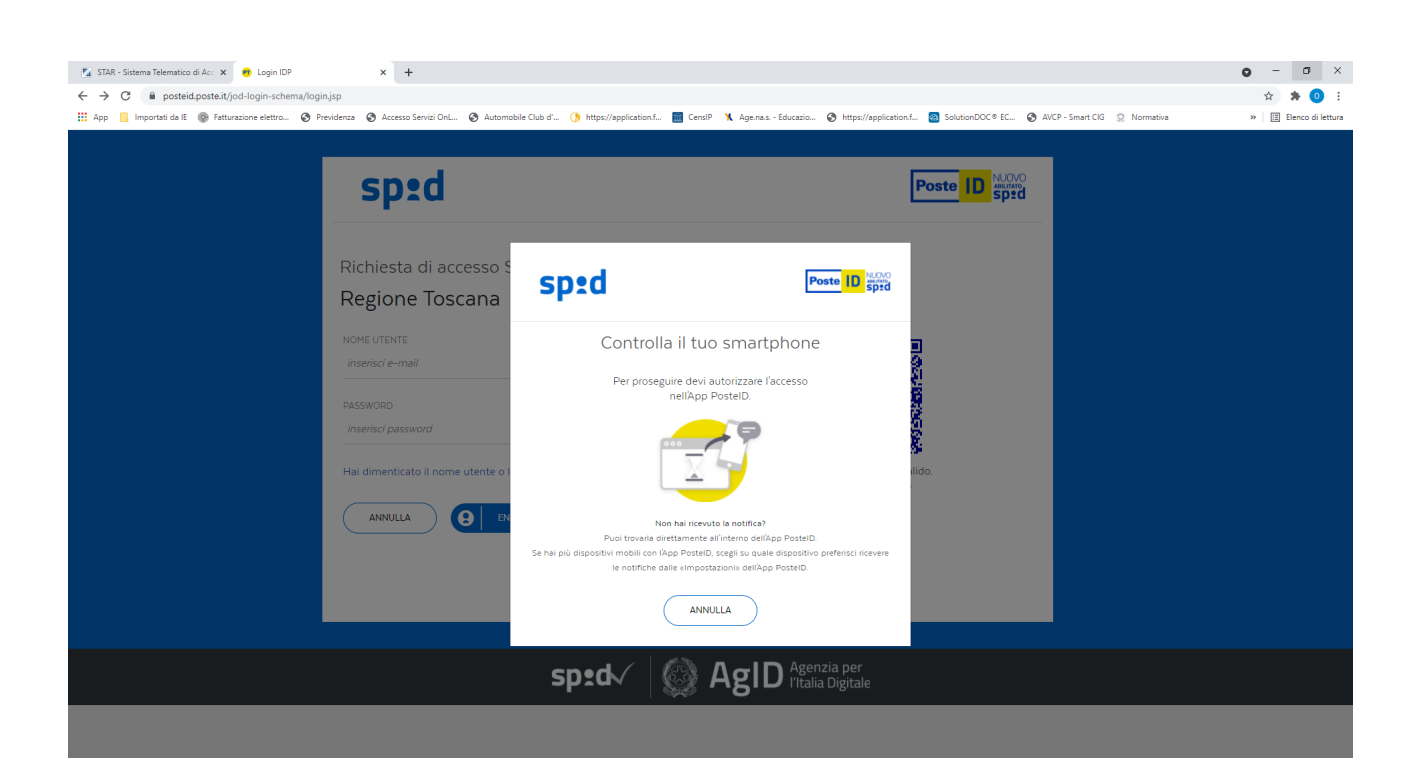

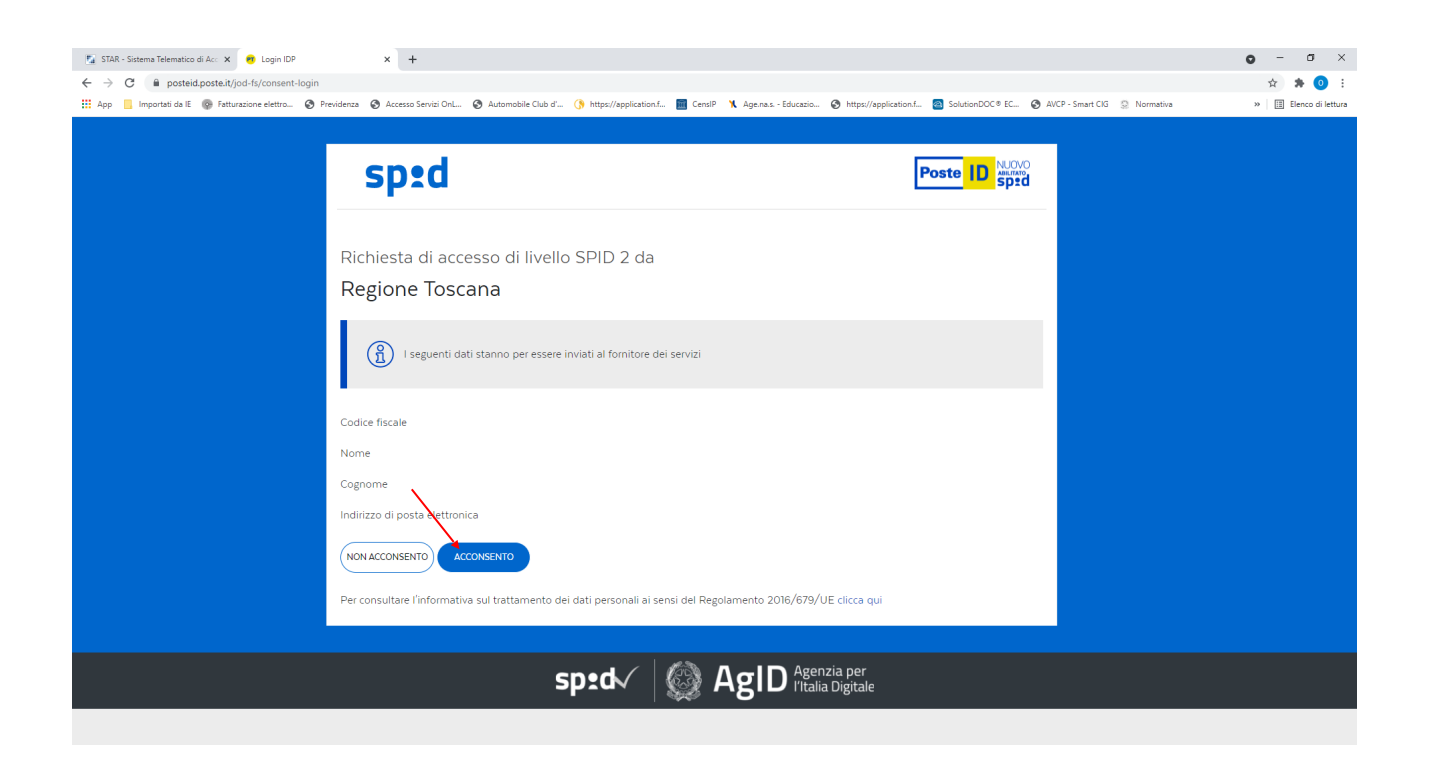

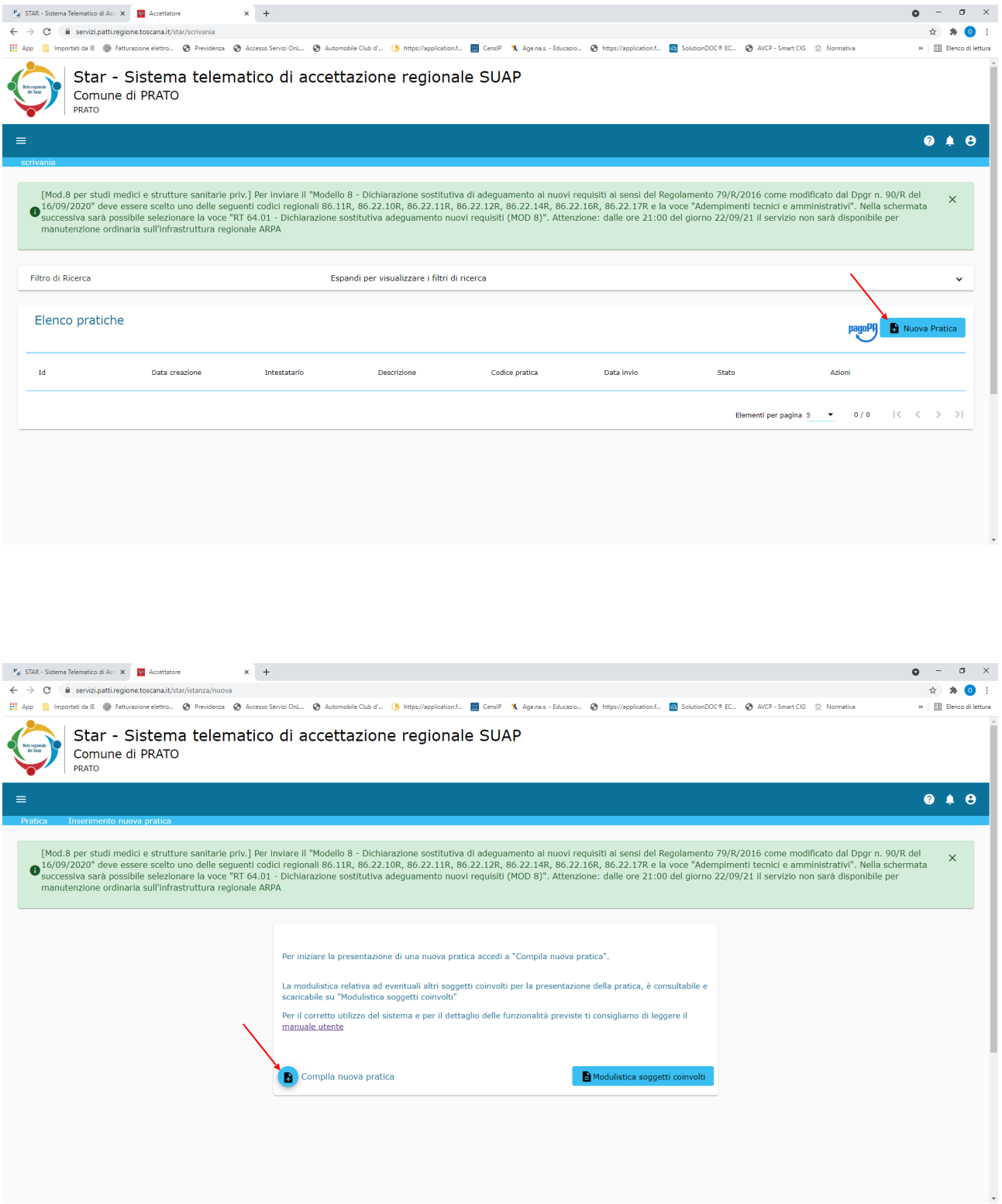

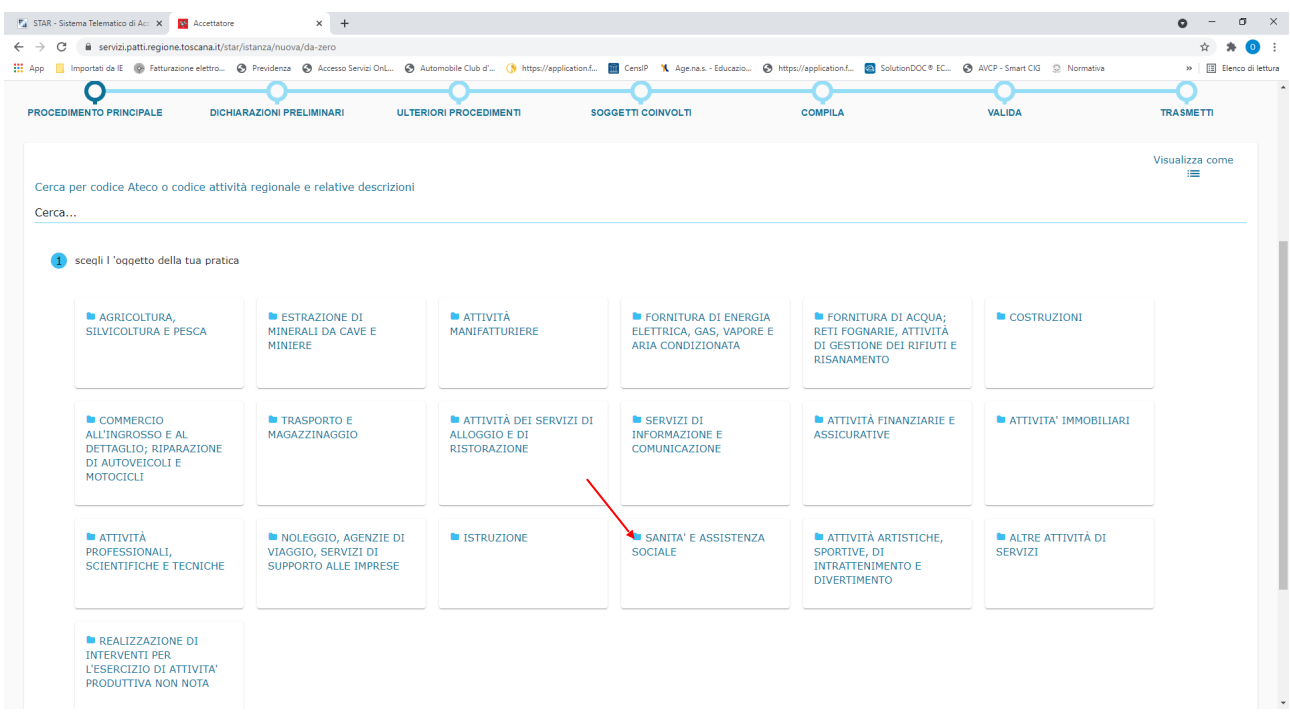

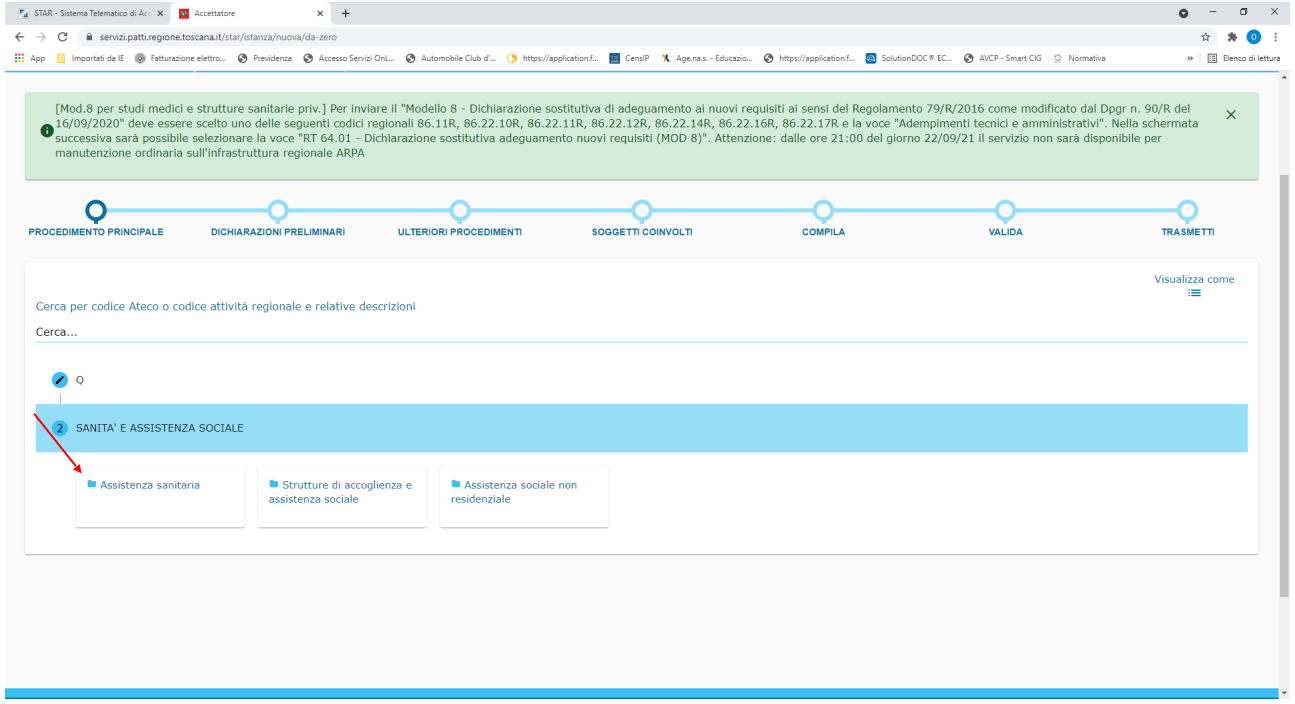

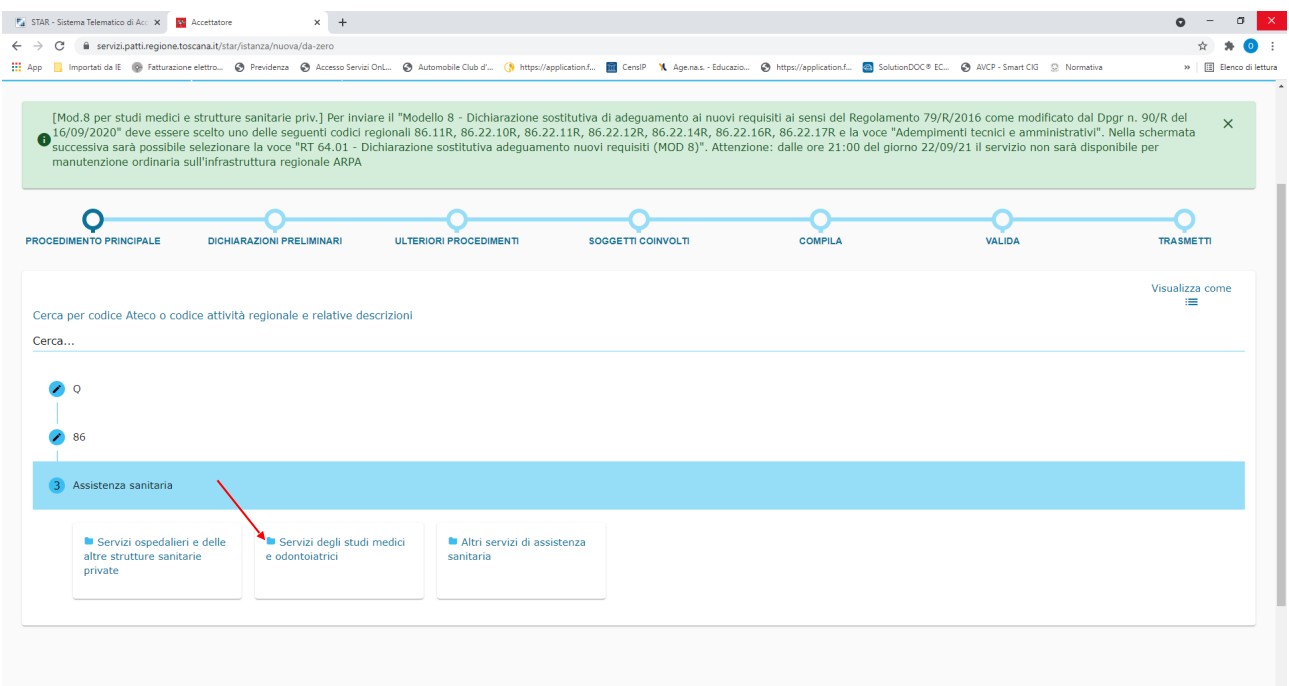

÷.

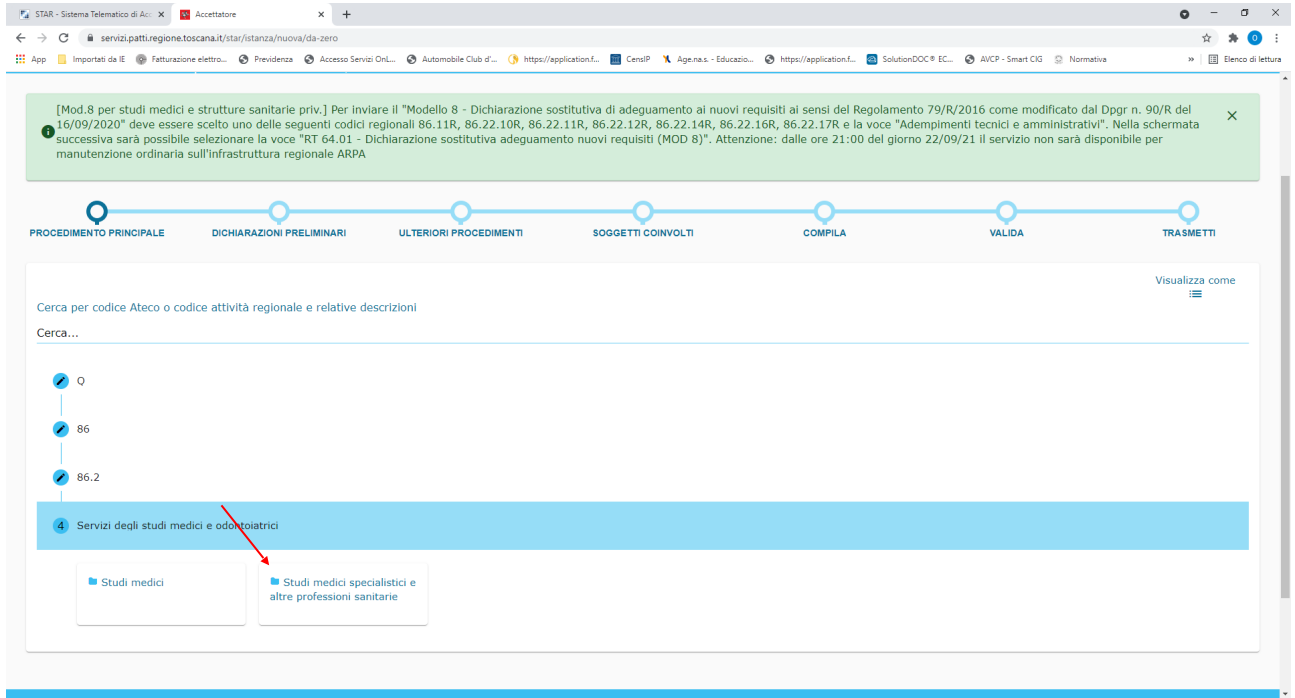

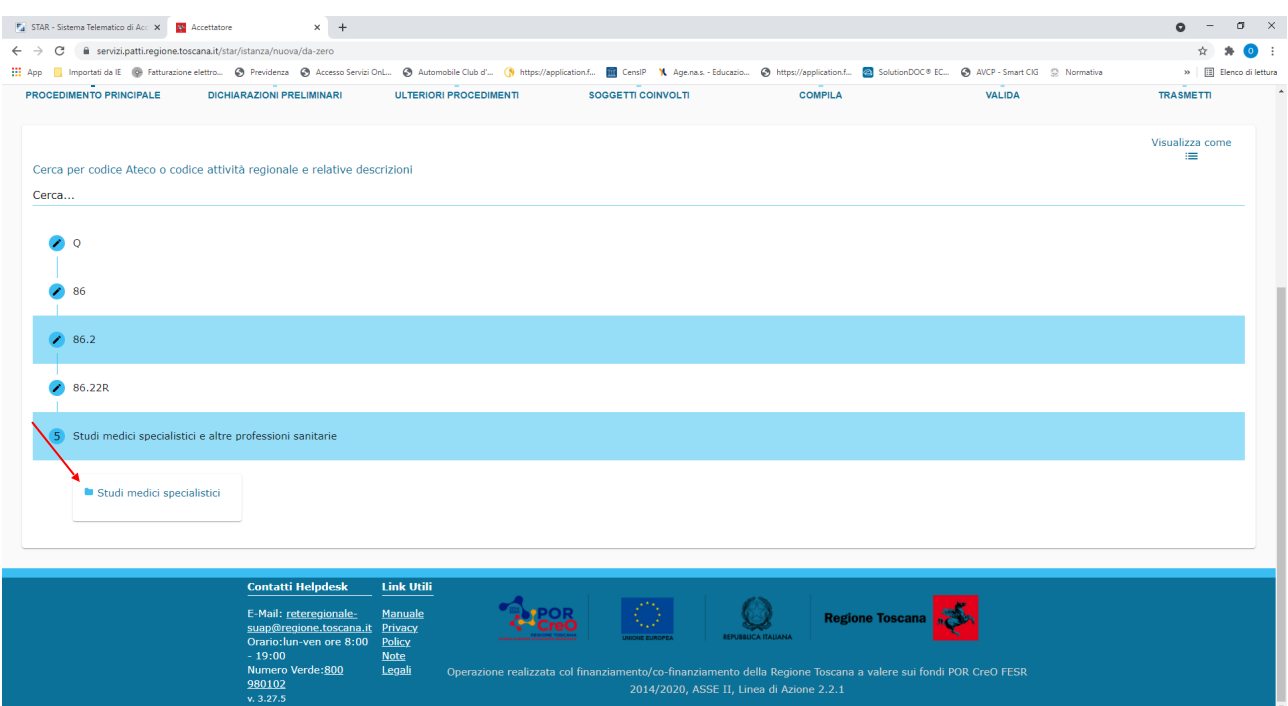

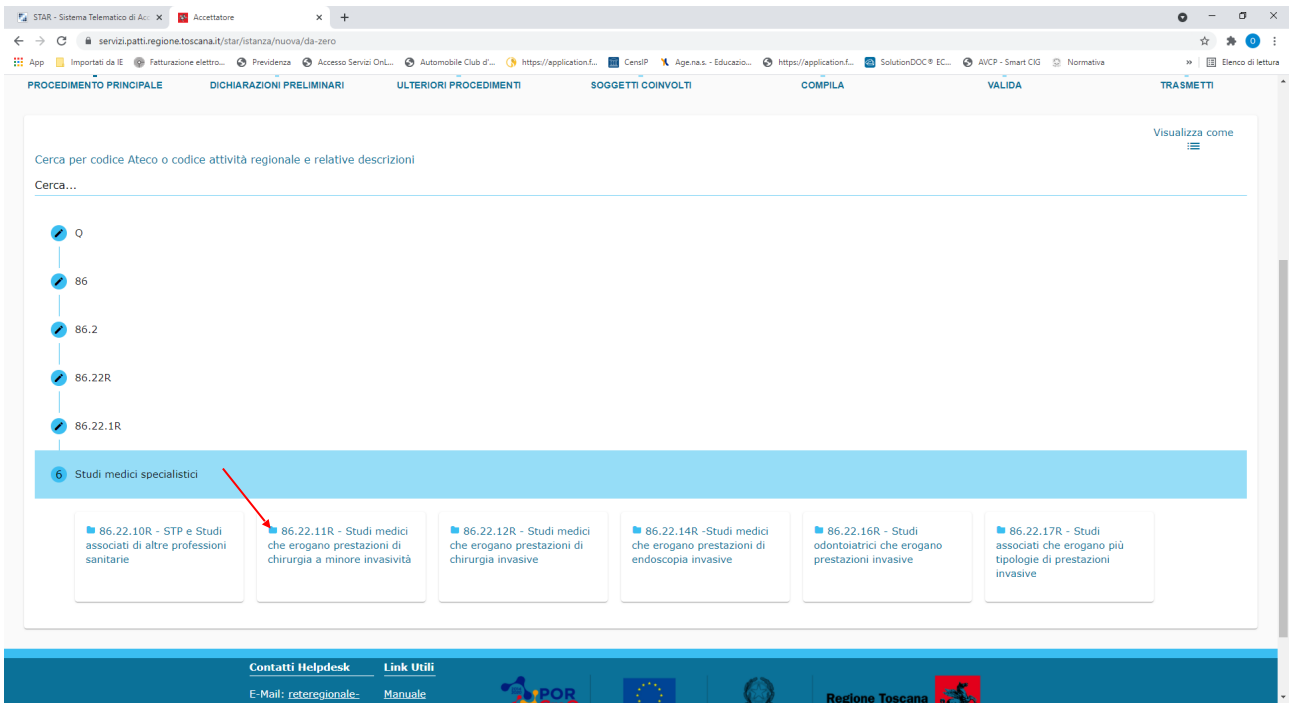

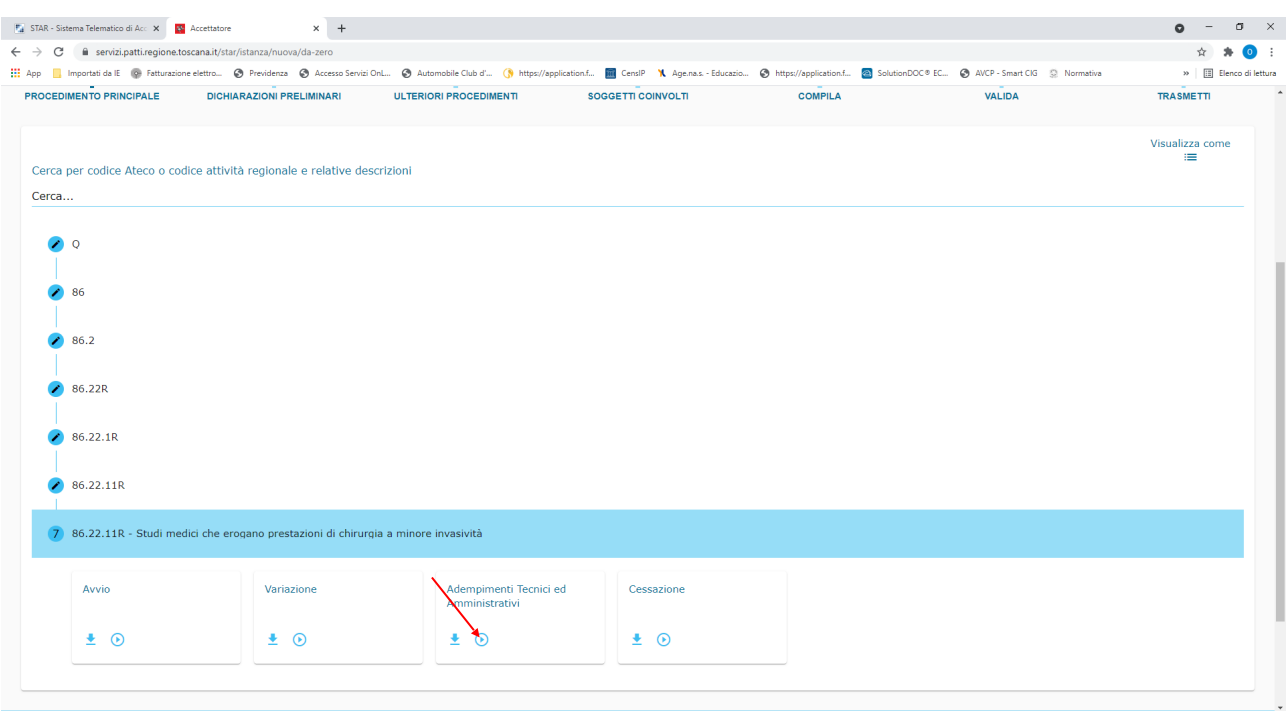

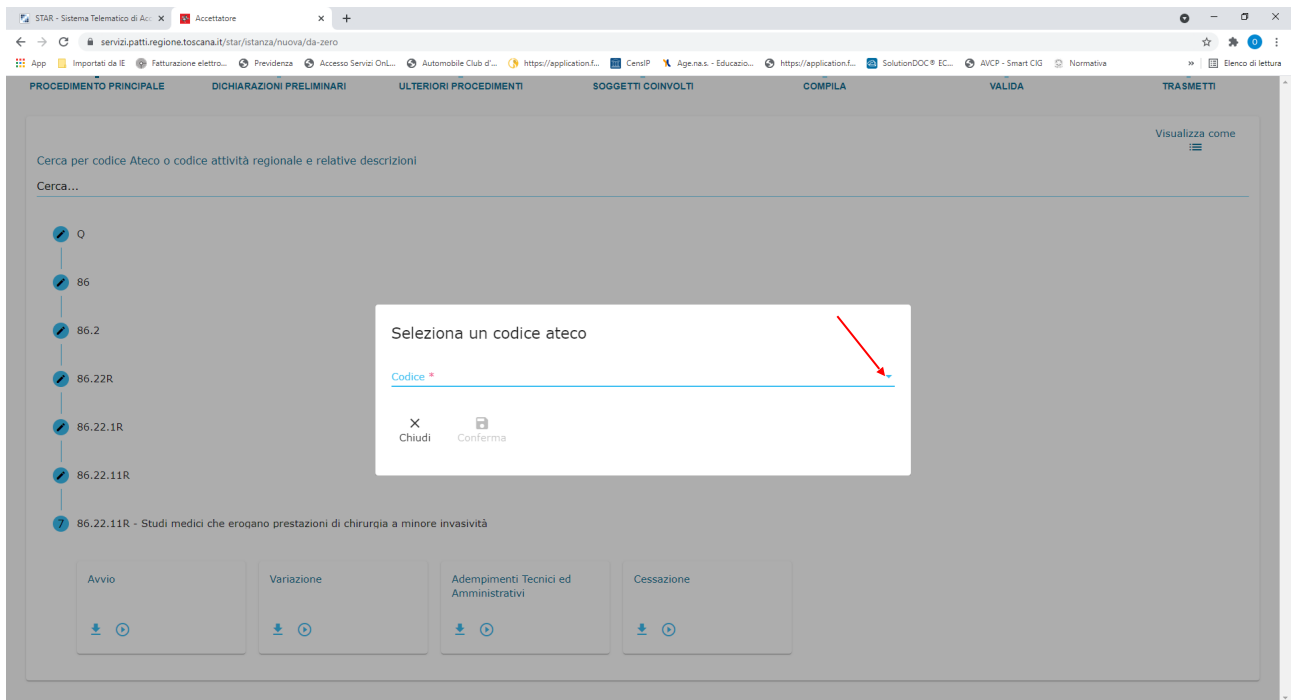

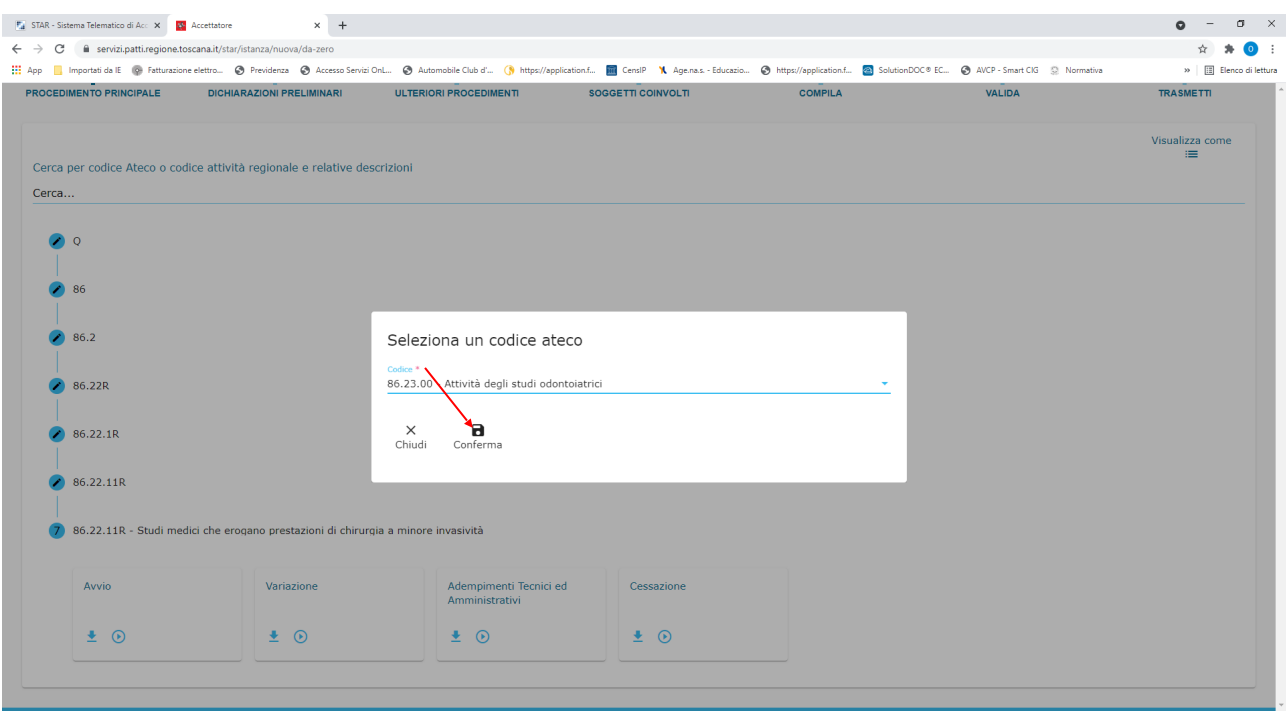

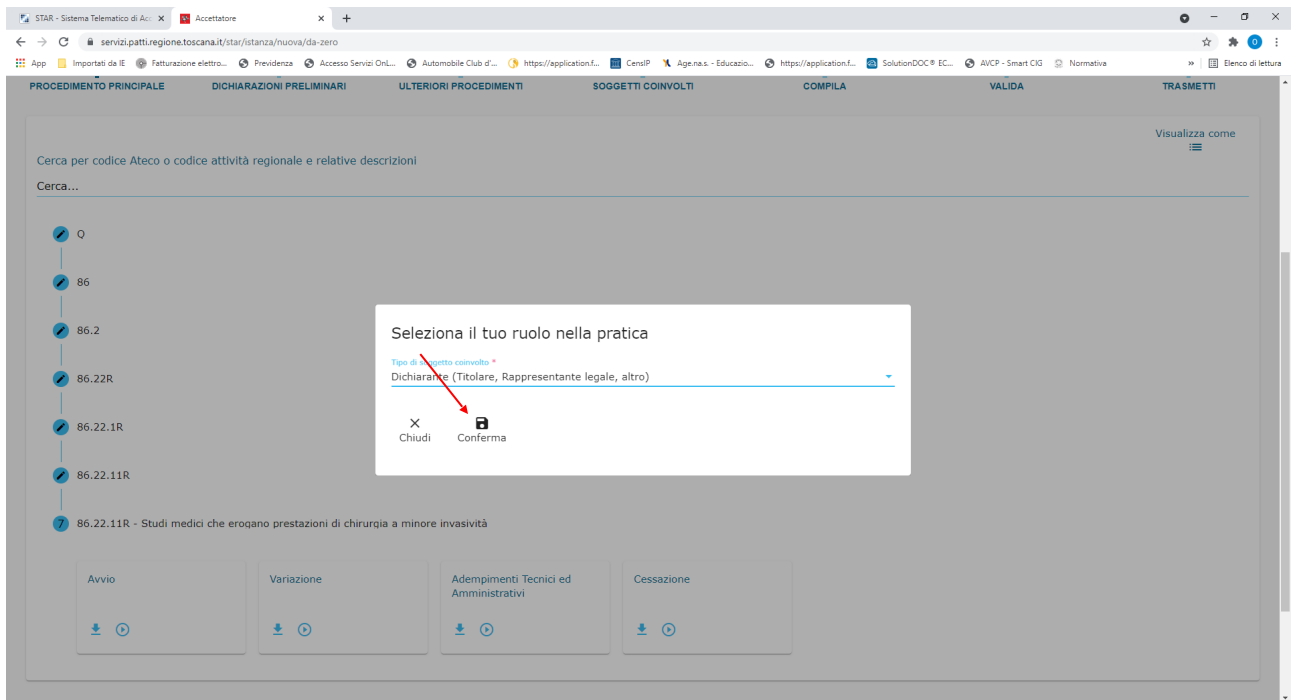

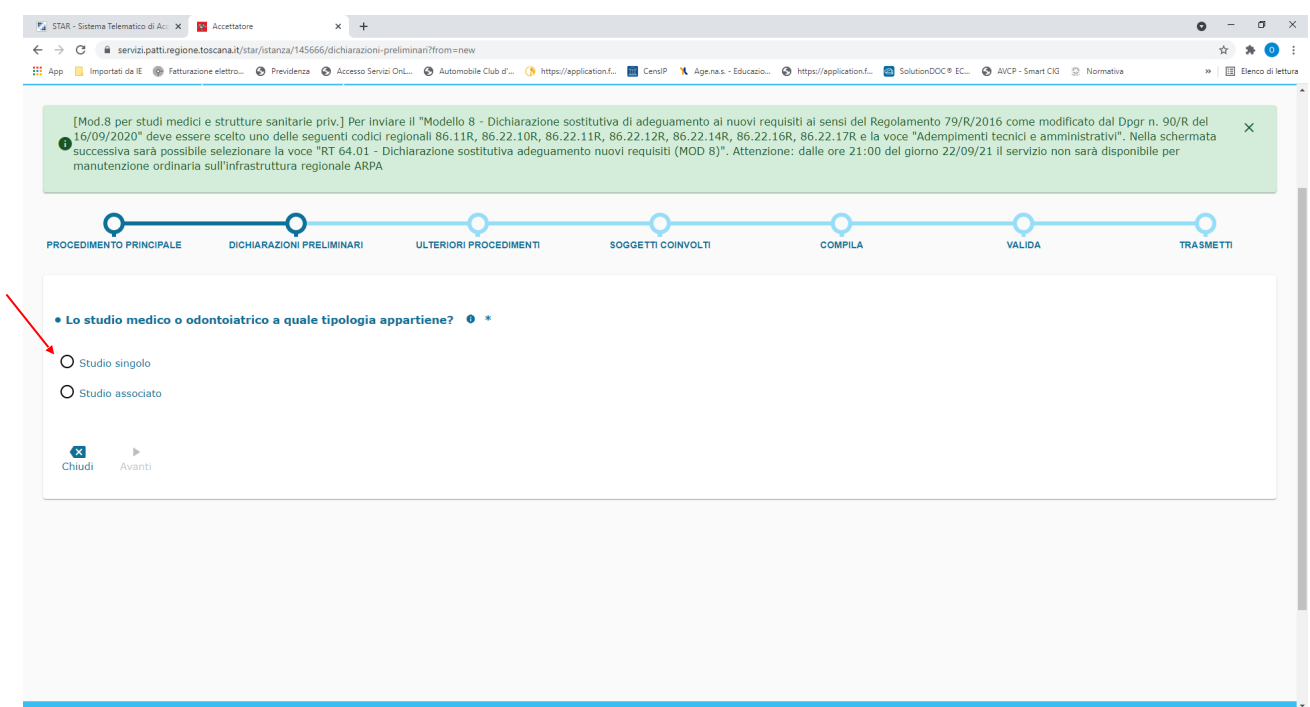

LA SEGUENTE PROCEDURA È REALIZZATA PER LO STUDIO SINGOLO MA PER LO STUDIO ASSOCIATO LA PROCEDURA SI DIVERSIFICA SOLO PER LA COMPILAZIONE DELLA PARTE ANAGRAFICA: alla voce Codice Fiscale riportare la P:IVA della Associazione e alla voce forma giuridica cliccare su Associazione legalmente riconosciuta

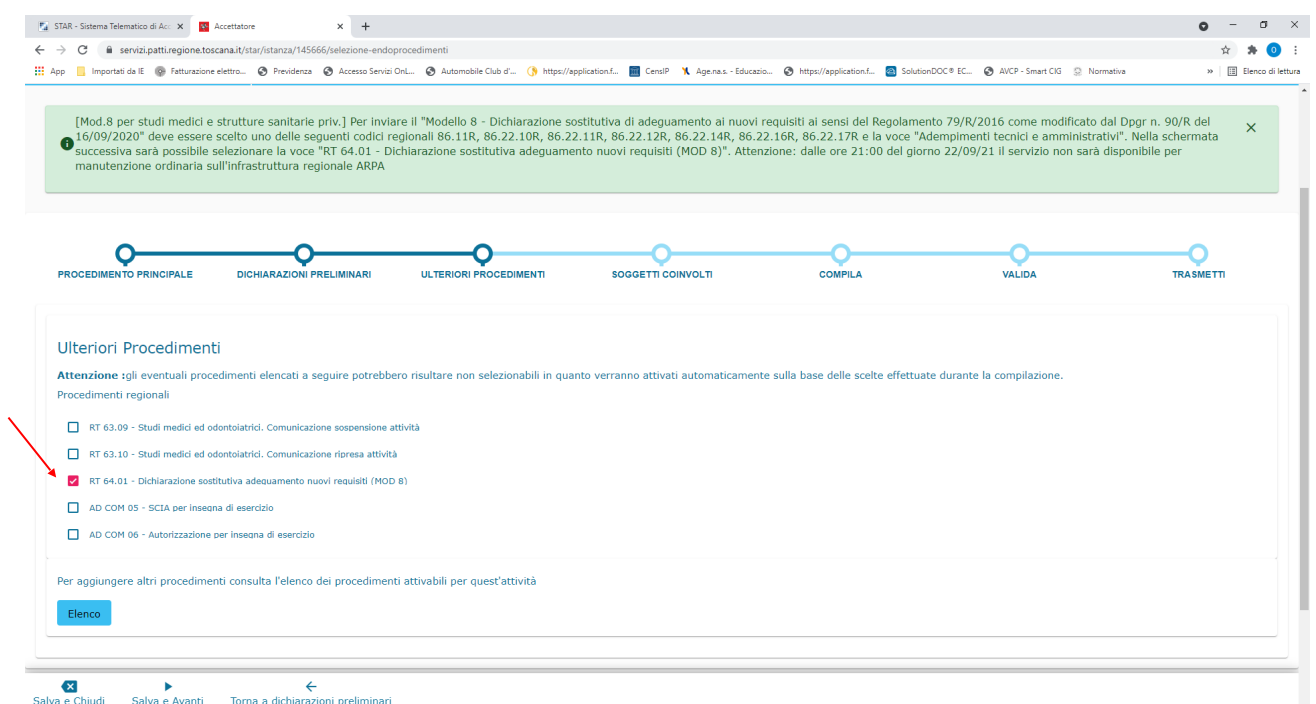

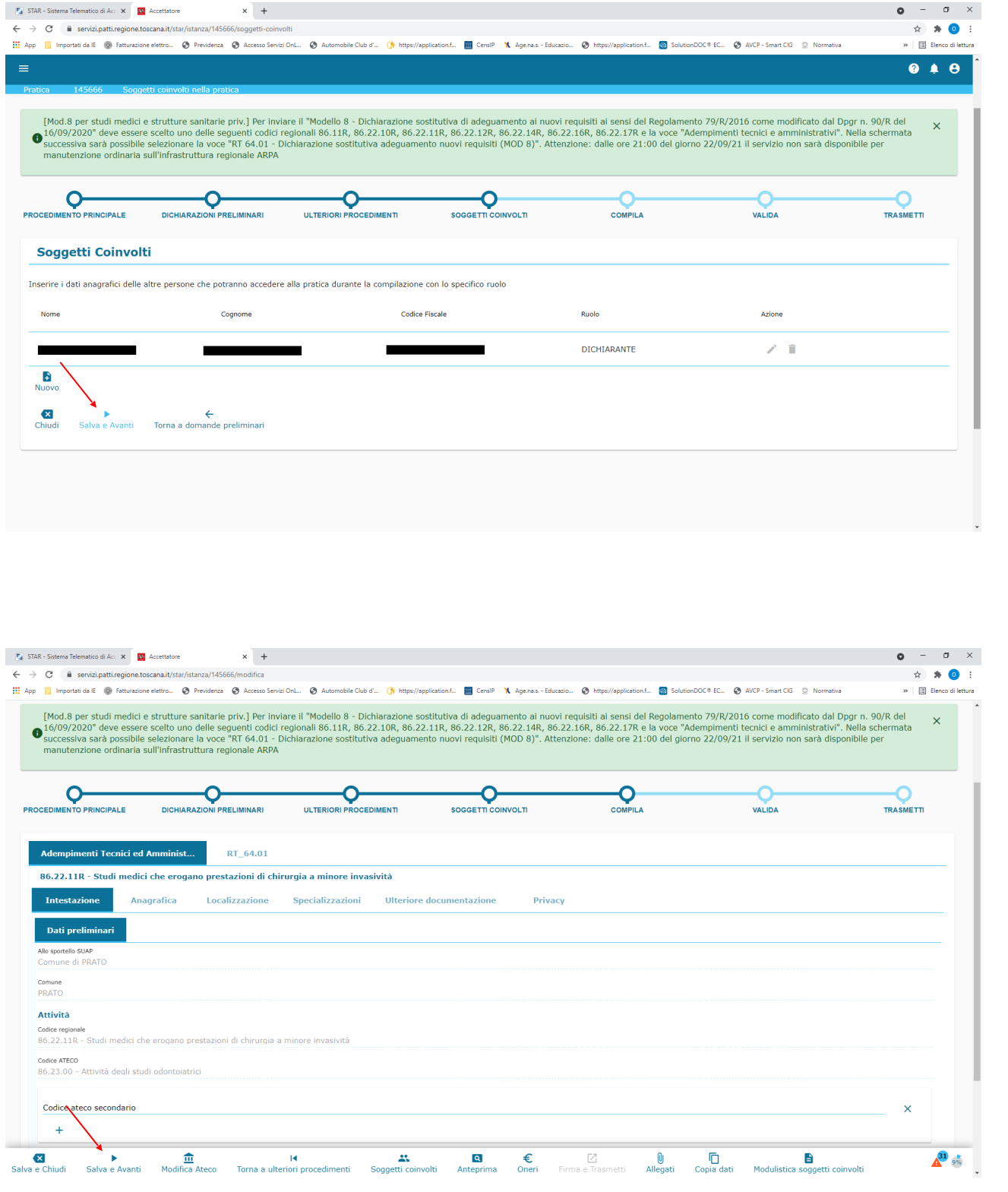

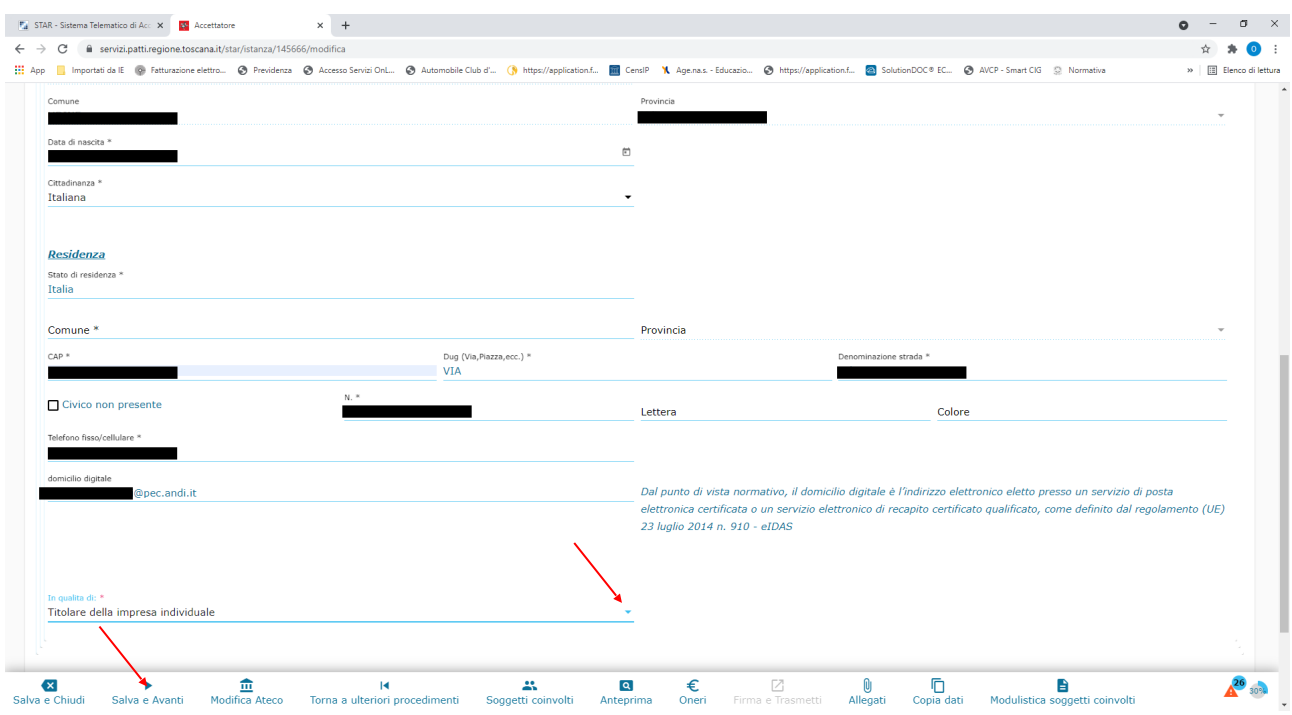

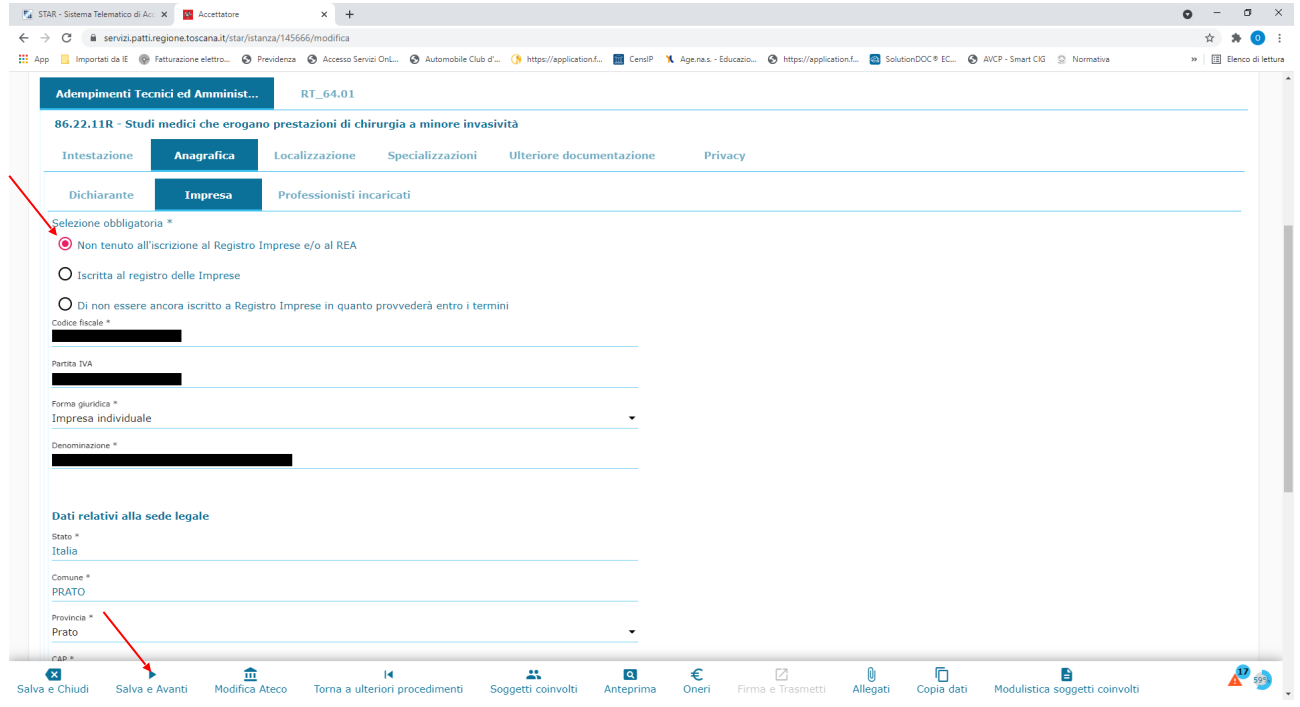

LA DENOMINAZIONE È LA RAGIONE SOCIALE DELLO STUDIO ES. "STUDIO DENTISTICO DOTT. .........."

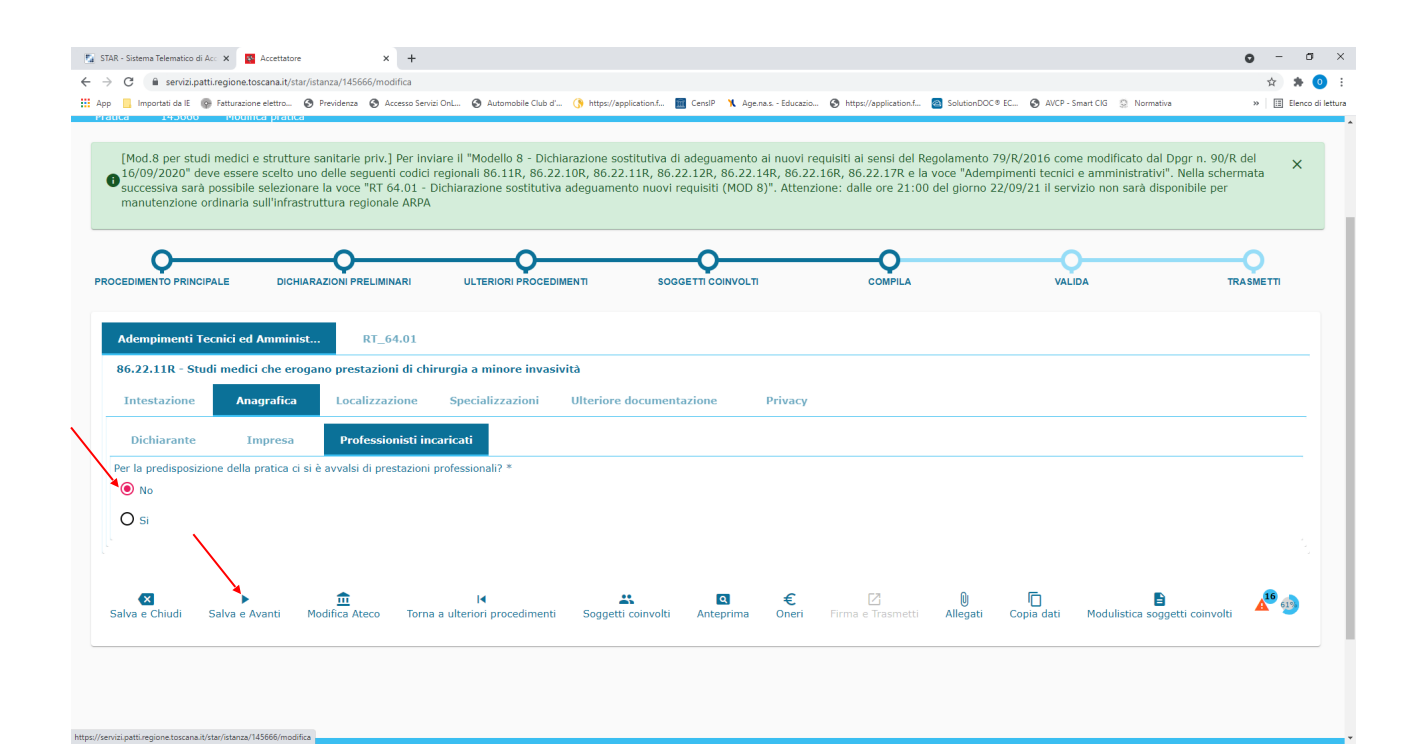

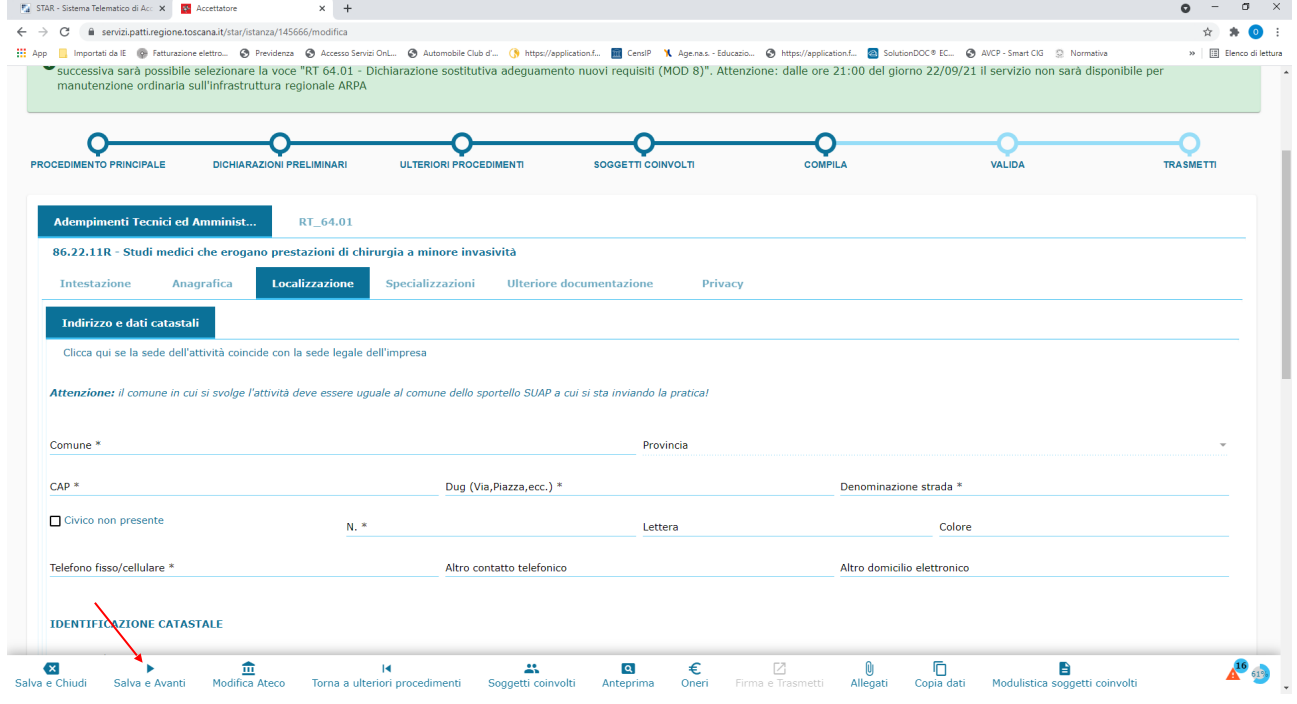

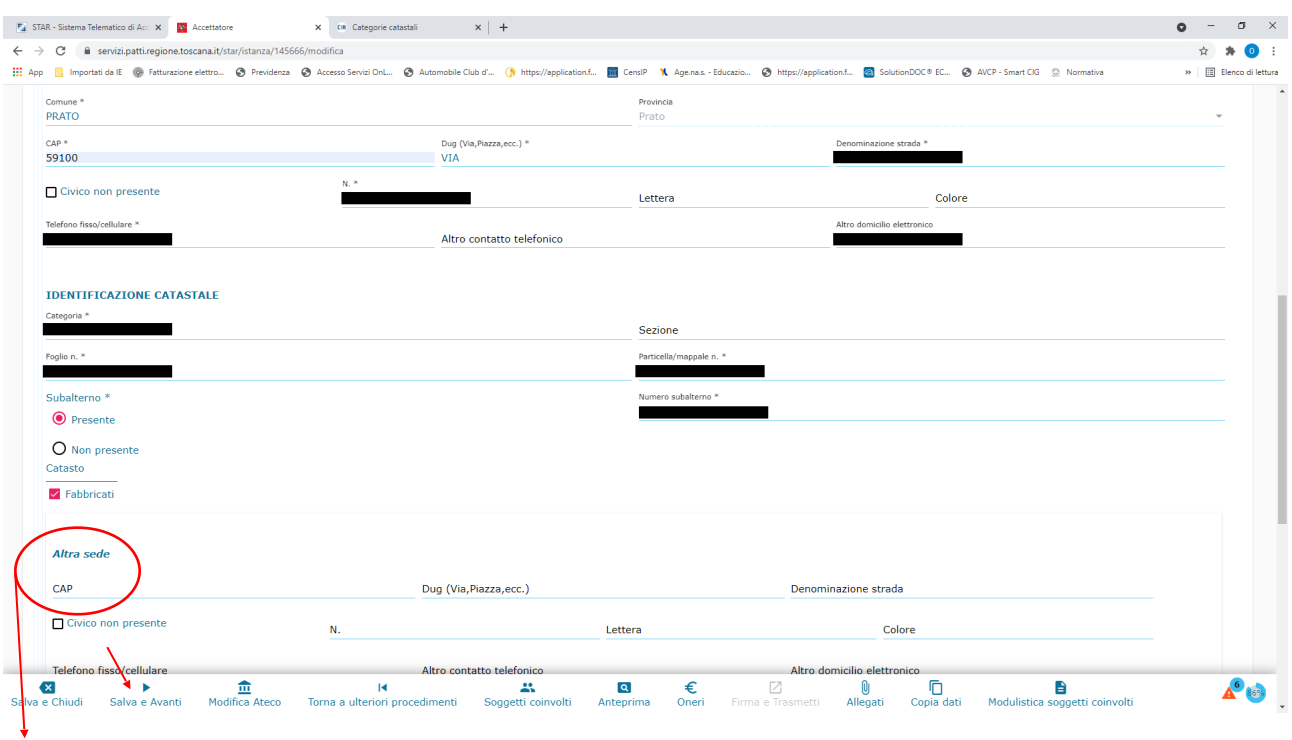

PER CHI HA PIÙ DI UNO STUDIO NELLO STESSO COMUNE SI PUÒ INOLTRARE UNA SOLA PRATICA AGGIUNGENDO I DATI DELLE VARIE SEDI IN CUI SI SVOLGONO LE ATTIVITÀ.

PER CHI INVECE HA PIÙ DI UNO STUDIO MA IN COMUNI DIVERSI, OCCORRE INOLTRARE UNA PRATICA IN OGNI COMUNE IN CUI SI SVOLGONO LE ATTIVITÀ.

![](_page_13_Picture_18.jpeg)

![](_page_14_Picture_7.jpeg)

CLICCANDO SUL TRIANGOLINO ROSSO SI CONTROLLA LO STATO DI AVANZAMENTO E I CAMPI OBBLIGATORI CHE DOBBIAMO ANCORA COMPILARE (Es. Privacy o anagrafica mancante)

![](_page_14_Picture_8.jpeg)

![](_page_15_Picture_30.jpeg)

CHI **NON HA** IL NUMERO DI PROTOCOLLO DELLA DIA/SCIA MA SOLO LA RICEVUTA DI INVIO/RITORNO DELLA RACCOMANDATA DEVE INDICARE: "NON PERTINENTE – DIA PRESENTATA CON RACCOMANDATA R/R (n°………… facoltativo) DEL ………. (INDICARE LA DATA DELL'AVVISO DI RICEVIMENTO O, IN MANCANZA, LA DATA DI INVIO DELLA RACCOMANDATA).

CHI NON HA NEANCHE IL NUMERO DELLA RICEVUTA DI INVIO/RITORNO DELLA RACCOMANDATA SI DEVE RIVOLGERE ALL'UFFICIO SUAP DEL COMUNE IN CUI SVOLGE L'ATTIVITÀ.

QUANDO SI SARANNO COMPLETATI TUTTI I CAMPI (INDICATORE IN BASSO A DX AL 100%) IL SISTEMA CI PORTERÀ ALLA SEGUENTE PAGINA DI VALIDAZIONE DELLA PRATICA:

![](_page_15_Picture_31.jpeg)

A QUESTO PUNTO SEGUIRE I PASSAGGI INDICATI: SCARICARE I FILE PRODOTTI DAL SISTEMA E DOPO AVERLI ESTRATTI DAL FILE .ZIP FIRMARLI DIGITALMENTE SEGUENDO LE ISTRUZIONI DEL PROPRIO SOFTWARE DI FIRMA DIGITALE

![](_page_16_Picture_17.jpeg)

SELEZIONARE COME TIPOLOGIA DI FIRMA QUELLA IN FORMATO "P7M" PER GENERARE FILE CON L'ESTENSIONE .pdf.p7m

![](_page_17_Picture_1.jpeg)

![](_page_18_Picture_1.jpeg)

![](_page_19_Picture_1.jpeg)